# Intersight 관리 모드에서 SAN에서 부팅 구성

## 목차

소개 사전 요구 사항 요구 사항 사용되는 구성 요소 배경 정보 SAN 구성 UCS 도메인 프로파일 1단계. VSAN 정책을 구성합니다. 2단계. 포트 정책을 구성합니다. 서버 프로필 3단계. 서버 프로필을 생성합니다. 4단계. 부팅 순서 정책 생성 5단계. SAN 연결 정책을 생성합니다. 6단계. 파이버 채널 네트워크 정책을 생성합니다. 다음을 확인합니다. 문제 해결 관련 정보

# 소개

이 문서에서는 IMM(Intersight Managed Mode)으로 관리되는 서버에서 SAN(Storage Area Network)에서 부팅을 구성하는 방법에 대해 설명합니다.

# 사전 요구 사항

### 요구 사항

다음 주제에 대한 지식을 보유하고 있으면 유용합니다.

- SAN 토폴로지에 대한 기본 지식
- Intersight 관리 모드의 UCS 서버 프로필에 대한 기본 이해

### 사용되는 구성 요소

이 문서의 정보는 다음 소프트웨어 및 하드웨어 버전을 기반으로 합니다.

- UCS-FI-64108, 펌웨어 4.2(1l)
- UCSX-210C-M6, 펌웨어 4.2(1l)

이 문서의 정보는 특정 랩 환경의 디바이스를 토대로 작성되었습니다. 이 문서에 사용된 모든 디바 이스는 초기화된(기본) 컨피그레이션으로 시작되었습니다. 현재 네트워크가 작동 중인 경우 모든 명령의 잠재적인 영향을 미리 숙지하시기 바랍니다.

# 배경 정보

이 구성을 시도하기 전에 다음 요구 사항이 있는지 확인하십시오.

- VSAN(가상 스토리지 영역 네트워크) ID
- 이니시에이터 및 대상의 WWPN(World Wide Port Name)
- LUN(Logical Unit Number) ID

서버 및 도메인 프로필 컨피그레이션, 필요한 정책 및 풀은 다음과 같습니다.

- VSAN 정책
- 포트 정책
- 부팅 순서 정책
- SAN 연결 정책
- WWPN 풀

# SAN 구성

### UCS 도메인 프로파일

1단계. VSAN 정책을 구성합니다.

- Policies > Create Policy로 이동하고 VSAN을 선택합니다.
- 정책의 이름을 지정하고 필요한 VSAN을 추가합니다. 이 예에서는 이미지에 표시된 대로 VSAN-A 100 및 VSAN-B 200을 사용합니다.

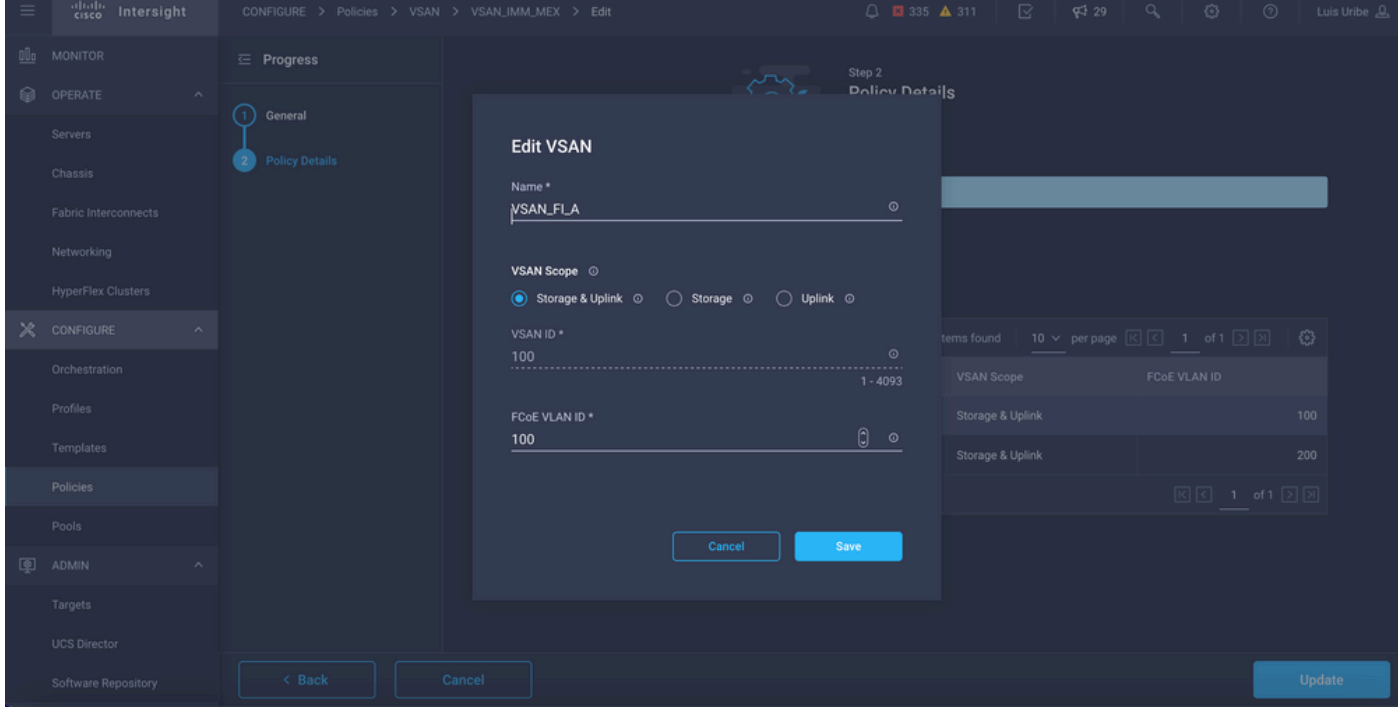

참고: FC(Fibre Channel) 영역 정책이 구성된 경우 이 컨피그레이션에는 필수 사항이 아닌 스 토리지 옵션이 표시됩니다.

- Policies > Create Policy로 이동하고 Port를 선택합니다.
- Name을 **입력하고** 목록에서 Switch 모델을 선택합니다. 그런 다음 Unified Port를 구성합니다.
- Port roles(**포트 역할)**로 이동하여 FC 업링크에 필요한 포트를 선택하고 Configure(구성)를 **클** 릭합니다.

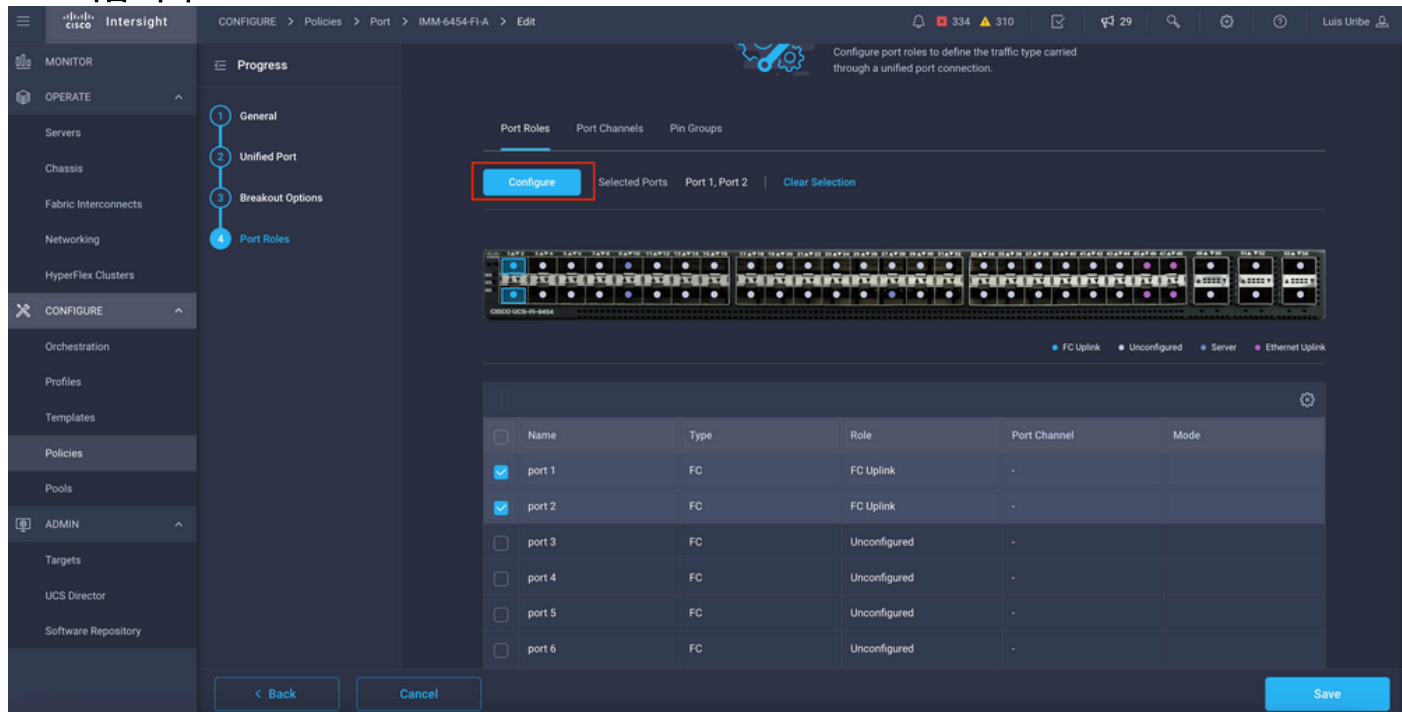

### • Role as FC Uplink(FC 업링크 역할), Admin speed(관리 속도) 및 원하는 VSAN을 선택합니다.

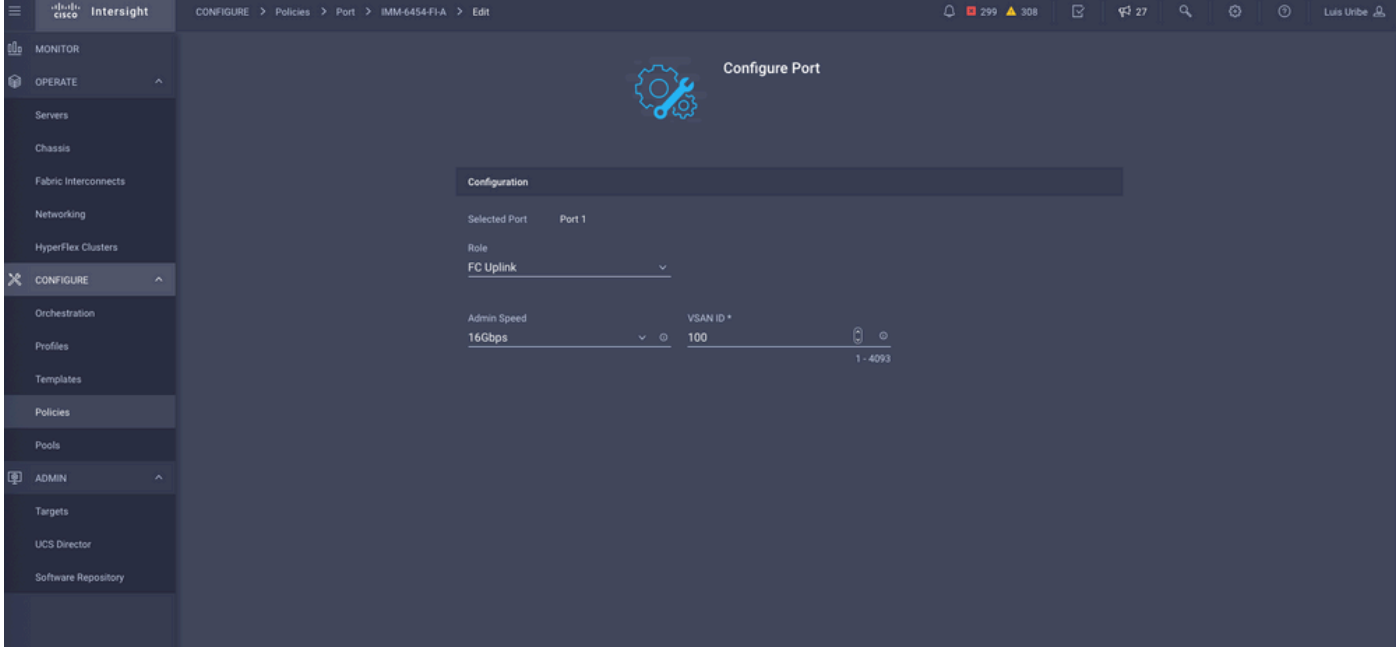

• 도메인 프로파일에 정책을 추가할 수 있습니다. Profiles(**프로파일) > UCS Domain** Profiles(UCS 도메인 프로파일) > Edit Domain profile(도메인 프로파일 수정)(프로파일이 이미 있는 경우)로 이동하거나 Create domain profile(도메인 프로파일 생성)을 선택한 다음 필요한 정책을 도메인 프로파일에 추가합니다.

#### 서버 프로필

3단계. 서버 프로필을 생성합니다.

- Policies > Create UCS Server Profile로 이동합니다.
- 이름을 **입력하고** 대상 플랫폼을 선택합니다.

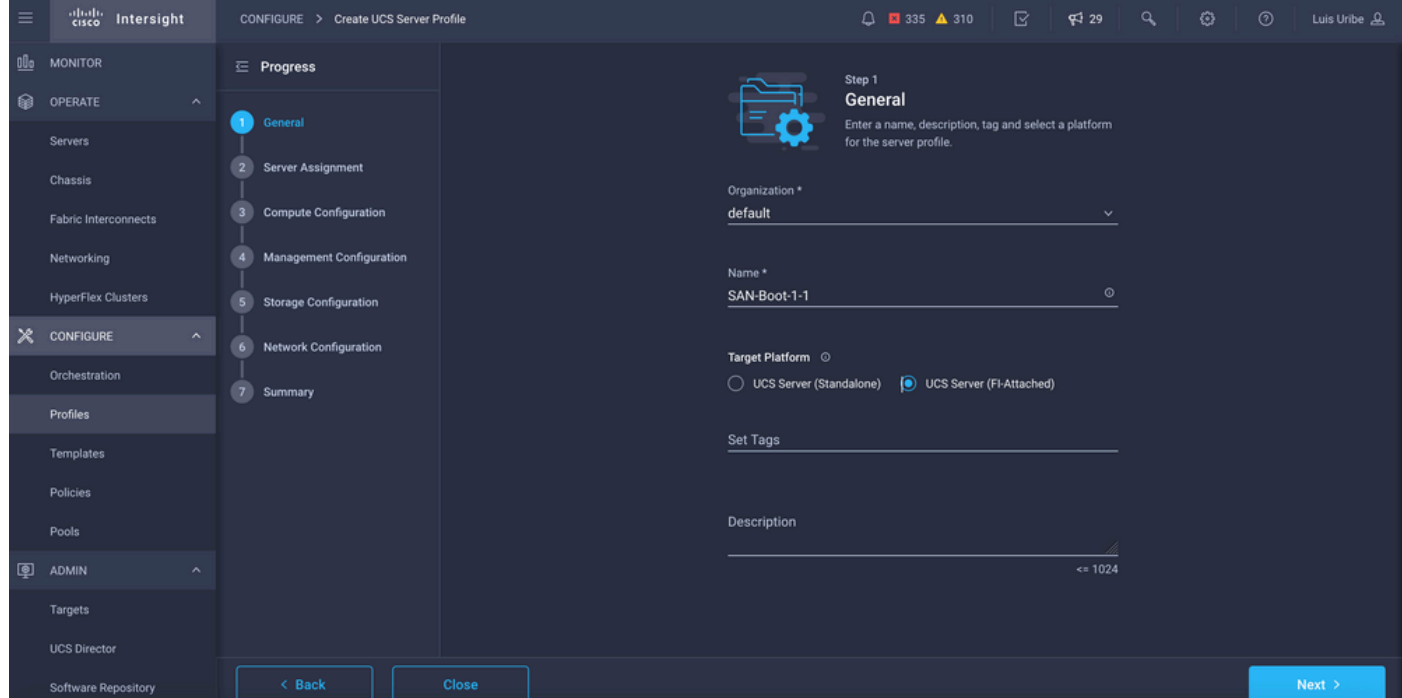

• Compute **Configuration(컴퓨팅 컨피그레이션)에서** Boot **SAN(부팅** SAN) 옵션이 구성된 부팅 순서 정책을 추가합니다.

### 4단계. 부팅 순서 정책 생성

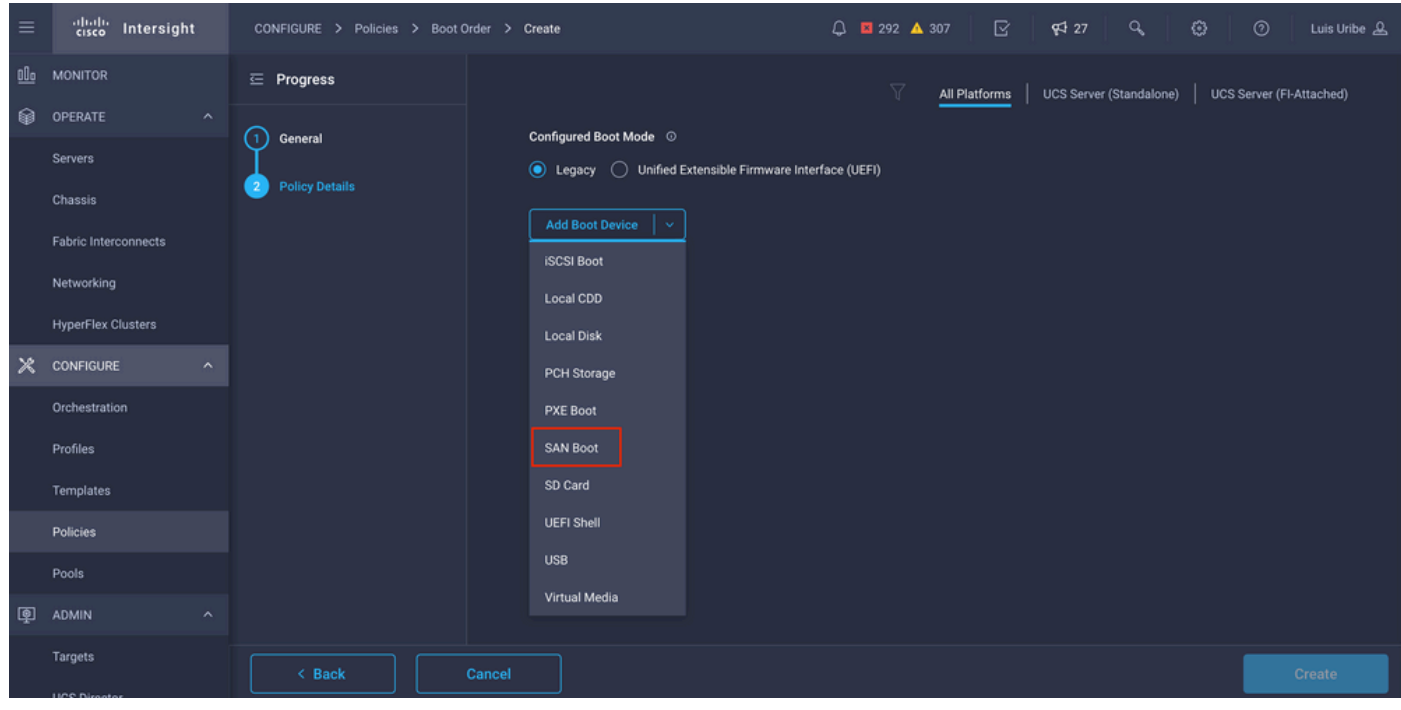

• 부팅 정책의 이름을 지정하고 드롭다운 목록에서 SAN 부팅 옵션을 추가합니다.

• vHBA(가상 호스트 버스 어댑터)에 대한 설정을 입력합니다.

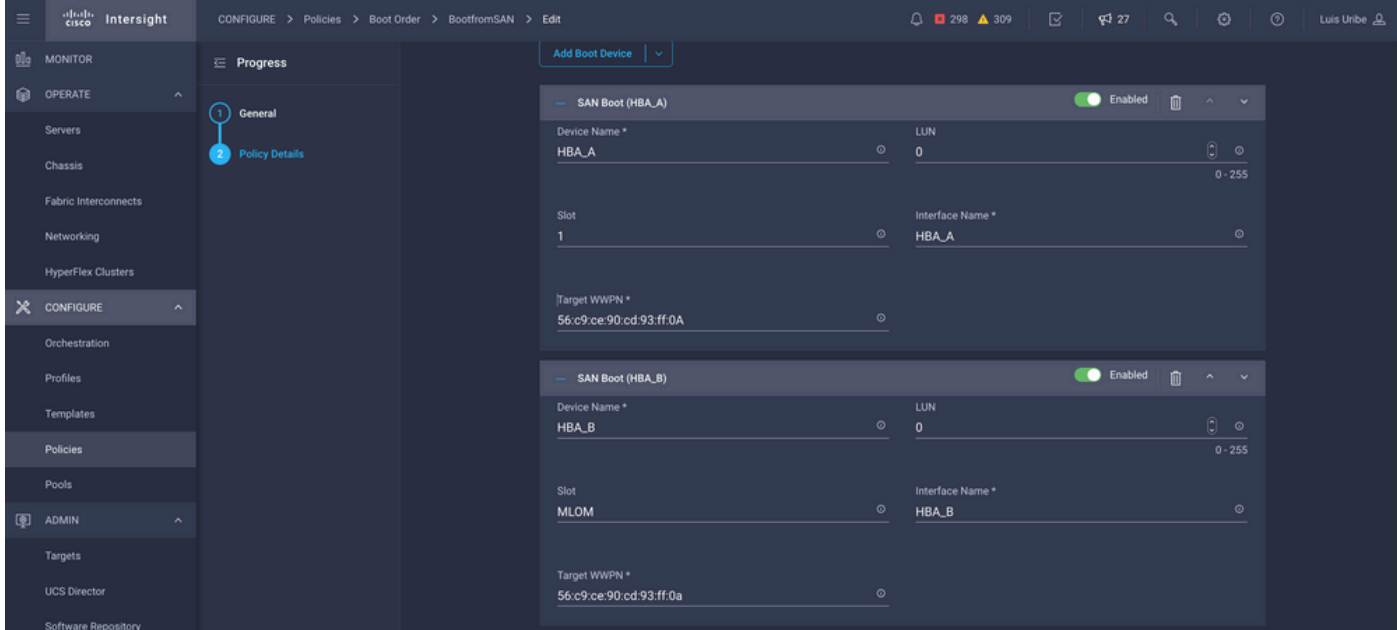

Device Name(디바이스 이름)은 정책에서 참조할 이름입니다.

물리적 또는 가상 스토리지의 LUN 식별자.

슬롯은 슬롯 어댑터와 포트입니다. 이 예는 MLOM(Modular Lan on Motherboard)입니다.

- Servers(서버) 탭 > Select server(서버) > Inventory(인벤토리) > Network Adapter(네트워크 어 댑터) > Adapter ID(어댑터 ID)로 서버의 인벤토리에서 슬롯을 확인할 수 있습니다!
- KVM을 통해 iso를 설치하려면 추가 Virtual Media 옵션을 추가할 수 있습니다.

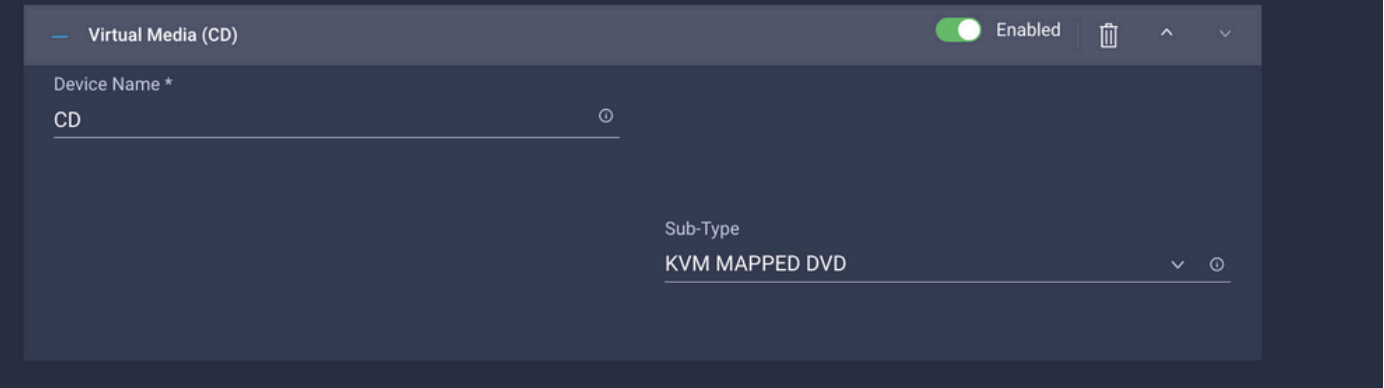

∙ 필요에 따라 컴퓨팅 컨피그레이션, 관리 컨피그레이션 및 스토리지 컨피그레이션에 추가 정책 을 추가합니다(선택 사항).

#### 5단계. SAN 연결 정책을 생성합니다.

• 정책의 이름을 지정하고 WWNN(풀 또는 고정)을 추가한 다음 vHBA를 추가합니다.

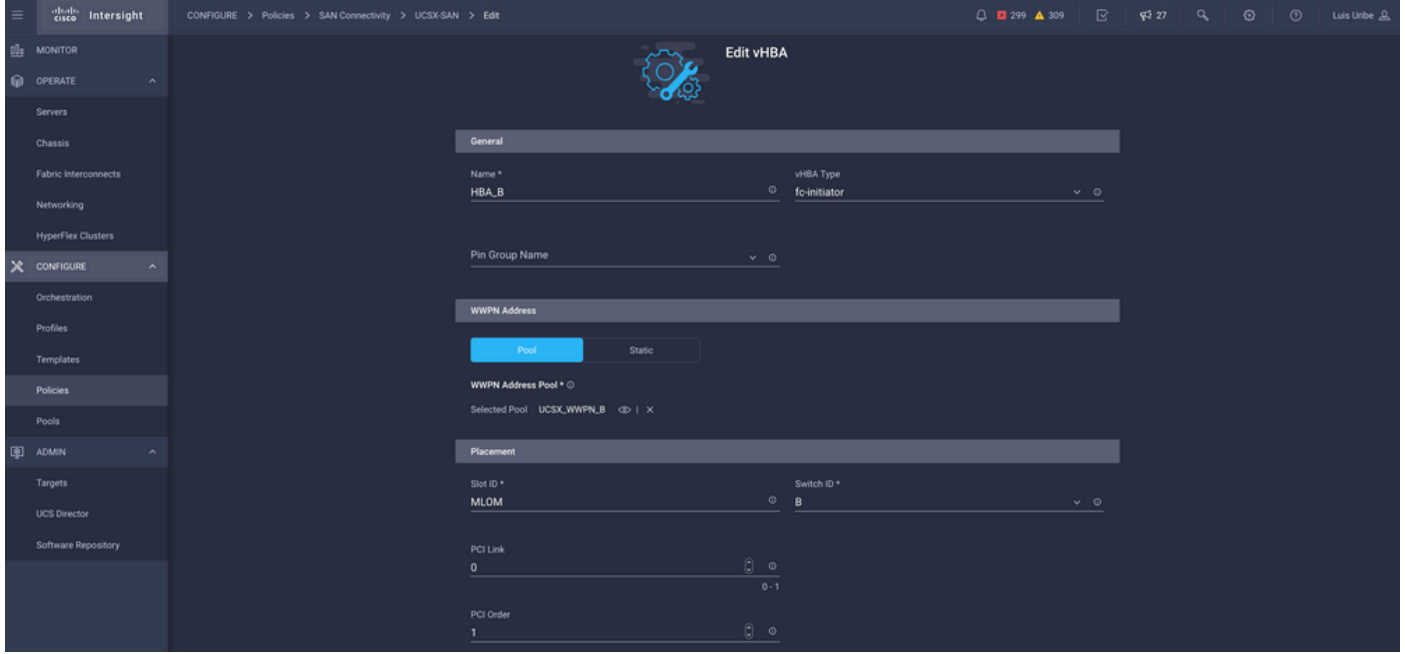

참고: VHBA 이름은 이전에 구성된 이름과 동일해야 합니다.

### 6단계. 파이버 채널 네트워크 정책을 생성합니다.

• VHBA에 VSAN을 할당하고 SAN에서 부팅하려면 파이버 채널 네트워크가 필요합니다. 정책 선 택 및 새로 만들기를 선택합니다.

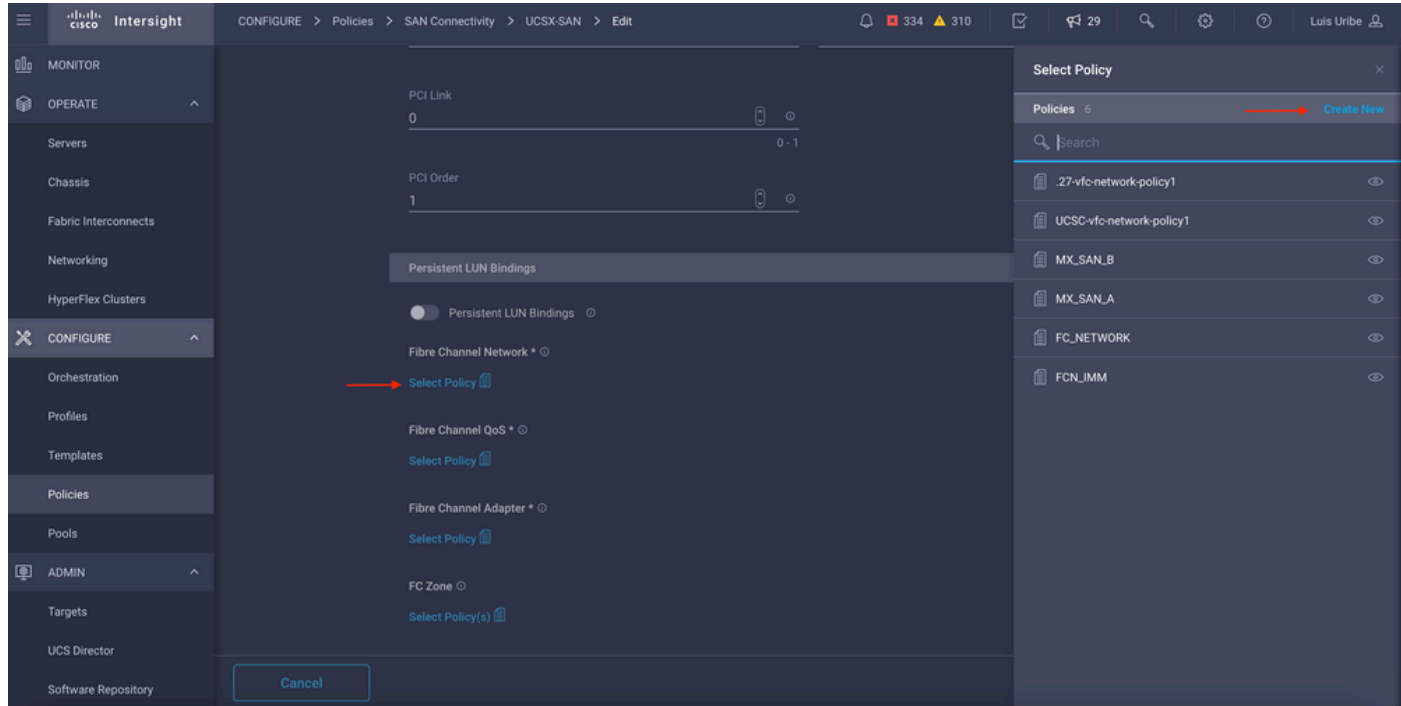

 $\bullet$  필요한 VSAN을 구성합니다.

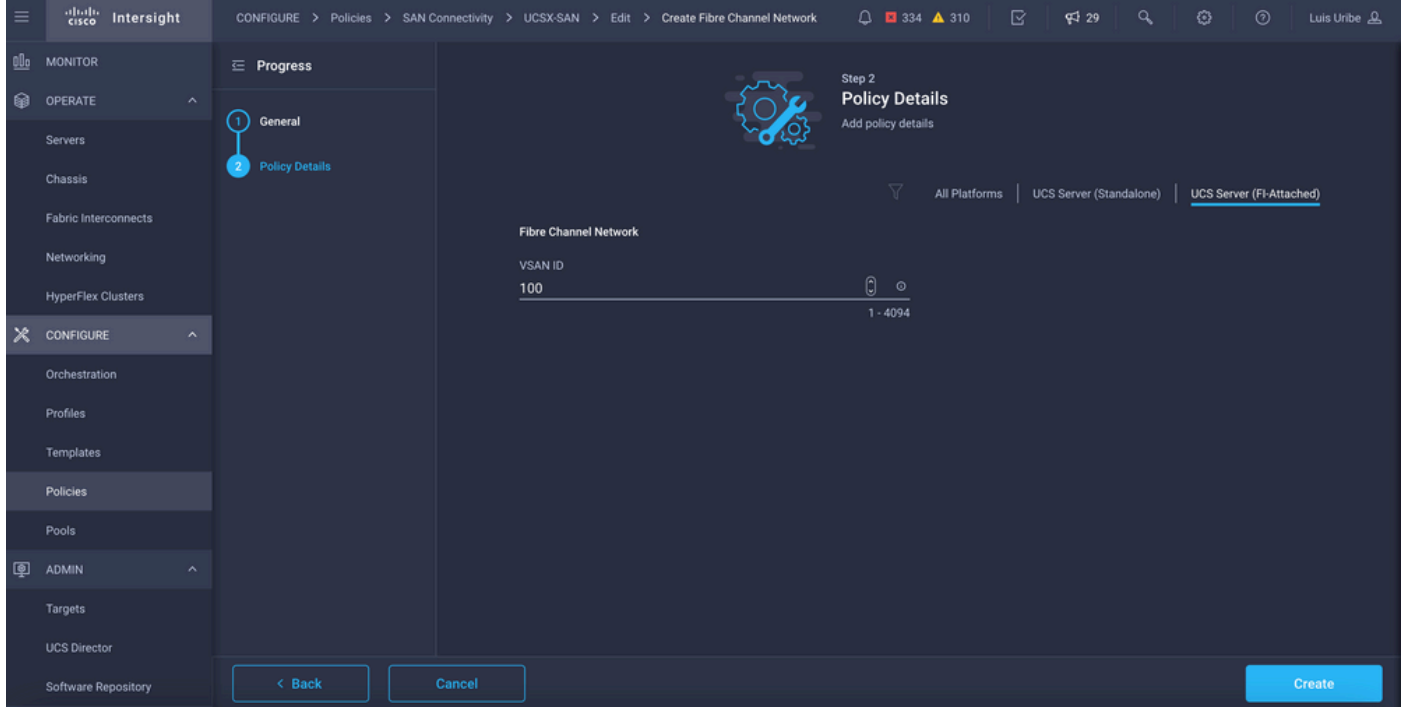

참고: VHBA 컨피그레이션의 나머지 정책은 SAN에서 부팅하는 데 필수가 아닙니다.

- 추가 vHBA를 추가하여 SAN 연결 정책 컨피그레이션을 완료합니다(선택 사항).
- 호스트와 스토리지 디바이스 간의 액세스 제어를 위한 스토리지 스위치의 컨피그레이션(조닝 (Zoning)이라고도 함)이 완료되면 서버가 부팅되는 동안 KVM을 통해 타겟이 표시됩니다.
- LAN 연결 정책을 추가하여 VNIC(Virtual Network Interface Card)를 구성합니다.

# 다음을 확인합니다.

SAN 컨피그레이션을 확인하려면 이 정보가 서버 프로필에 표시되지 않으므로 생성한 풀과 정책으 로 이동합니다.

WWPN의 경우:

• Pools(풀)로 이동하여 **생성된 WWPN** 풀을 찾고 usage(사용) 탭을 클릭합니다. 사용 중인 WWPN 및 이를 사용하는 서버 프로파일이 표시됩니다.

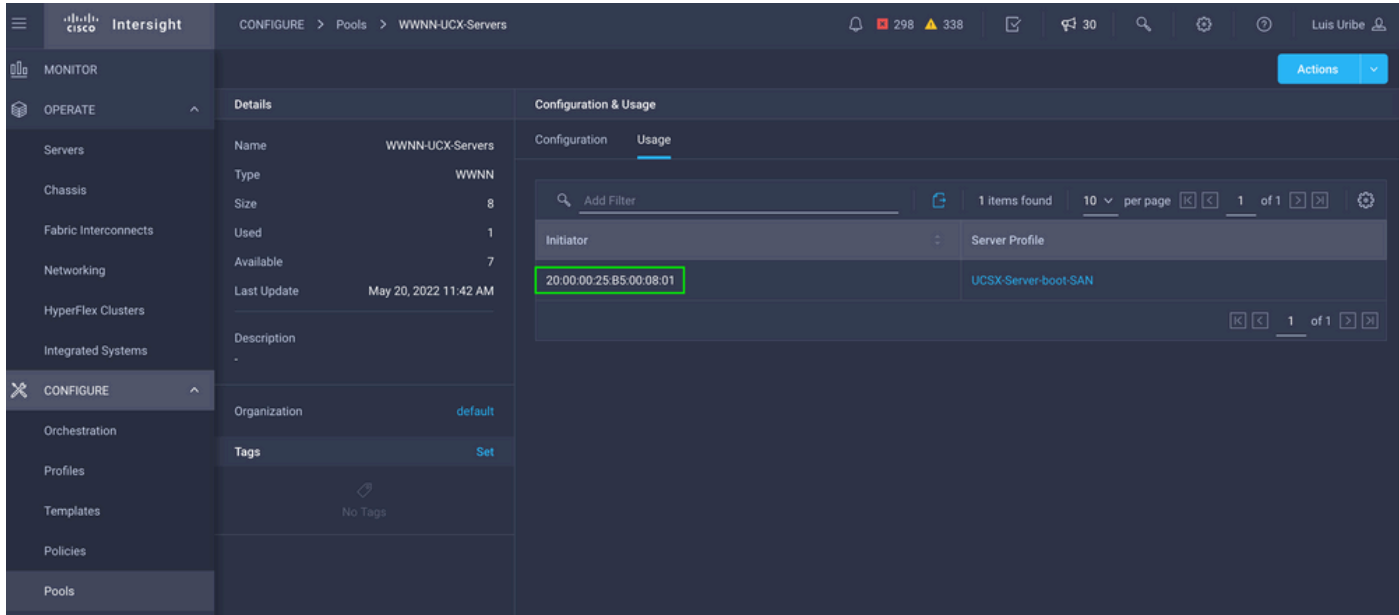

부팅 프로세스의 경우:

• 서버가 부팅 프로세스를 진행하는 동안 대상 WWPN이 표시됩니다.

## 문제 해결

서버가 부팅되는 동안 F6 키를 누릅니다. 이렇게 하면 초기화가 중단되고 서버가 부팅 메뉴로 이동 하며, 여기서 어댑터에 연결하고 명령을 입력하여 연결을 확인합니다.

Fabric Interconnect IP 주소에 대한 SSH 세션을 열고 다음 명령을 실행합니다.

```
FI-A # connect adapter x/y/z -> (x = Chassis, y = Blade, z = Adapter)
Entering character mode
Escape character is '^]'.
(none) login: dbgsh
adapter (top):2# attach-fls
adapter (fls):1# lunlist
lunlist
vnic : 16 lifid: 16
• FLOGI State : flogi est (fc_id 0x010303)
• PLOGI Sessions
• WWNN 58:cc:f0:98:49:62:0b:fa WWPN 58:cc:f0:98:49:62:0b:fa fc_id 0x000000
• LUN's configured (SCSI Type, Version, Vendor, Serial No.)
LUN ID : 0x0000000000000000 access failure
• REPORT LUNs Query Response
• WWNN 58:cc:f0:90:49:62:0b:fa WWPN 58:cc:f0:90:49:62:0b:fa fc_id 0x000000
• LUN's configured (SCSI Type, Version, Vendor, Serial No.)
LUN ID : 0x0000000000000000 access failure
• REPORT LUNs Query Response
• Nameserver Query Response
```
vnic : 17 lifid: 17 • FLOGI State : flogi est (fc\_id 0x010303) • PLOGI Sessions • WWNN 58:cc:f0:90:49:63:0b:fa WWPN 58:cc:f0:90:49:63:0b:fa **fc\_id 0x000000** • LUN's configured (SCSI Type, Version, Vendor, Serial No.) LUN ID : **0x0000000000000000 access failure** • REPORT LUNs Query Response • WWNN 58:cc:f0:98:49:63:0b:fa WWPN 58:cc:f0:98:49:63:0b:fa **fc\_id 0x000000** • LUN's configured (SCSI Type, Version, Vendor, Serial No.) LUN ID : **0x0000000000000000 access failure**

- REPORT LUNs Query Response
- Nameserver Query Response

팁: 이 예와 같이 fc\_id가 0x0000이면 파이버 스위치의 영역 지정 구성과 스토리지 어레이의 LUN 마스킹을 검토합니다. 이니시에이터의 WWPN이 스토리지 어레이에 올바르게 구성되어 있는지 확인합니다.

#### 관련 정보

[SAN 부팅 및 SAN 연결 문제 해결](/content/en/us/td/docs/unified_computing/ucs/ts/guide/UCSTroubleshooting/UCSTroubleshooting_chapter_0110.pdf)

- [도메인 프로파일 컨피그레이션](/content/en/us/td/docs/unified_computing/Intersight/b_Intersight_Managed_Mode_Configuration_Guide/b_intersight_managed_mode_guide_chapter_011.html)
- [서버 프로필 컨피그레이션](/content/en/us/td/docs/unified_computing/Intersight/b_Intersight_Managed_Mode_Configuration_Guide/b_intersight_managed_mode_guide_chapter_0100.html#reference_wsb_nsv_r2b)
- [기술 지원 및 문서 − Cisco Systems](https://www.cisco.com/c/ko_kr/support/index.html?referring_site=bodynav)

이 번역에 관하여

Cisco는 전 세계 사용자에게 다양한 언어로 지원 콘텐츠를 제공하기 위해 기계 번역 기술과 수작업 번역을 병행하여 이 문서를 번역했습니다. 아무리 품질이 높은 기계 번역이라도 전문 번역가의 번 역 결과물만큼 정확하지는 않습니다. Cisco Systems, Inc.는 이 같은 번역에 대해 어떠한 책임도 지지 않으며 항상 원본 영문 문서(링크 제공됨)를 참조할 것을 권장합니다.